### **aXcelerate - Learner Portal – Creating Your Account**

The learner portal is called aXcelerate. It is a one stop shop where you can access;

- ♣ Theory lessons for online courses
- ÷ Theory assessment for online courses
- ♣ Your personal / enrollment information (The linvoices & receipts

#### **Once You Have Booked a Course**

Once you have booked a course new learners will receive 2 emails from us. It is important you read and action each one (they are different). Both emails & the steps to take are shown below.

Email 1: Is to set up your aXcelerate, learner portal account. Only new learners receive this email.

Email 2: Is where you provide the rest of the information to complete your enrollment. All learners receive this email.

 $11:20$  am

Email 1 - Create an aXcerlerate Account **1** Joan Smith

Click on this link to create your aXcerlerate learner portal account.

Your link is unique. Please do not share it, or use someone else's link. Only new learners receive this email, learners with an existing aXcelerate account will not.

**aXcelerate Account** 

Creating an

The link from step 1 opens a webpage where you create your aXcelerate account. Choose the log in option that suits you.

aXcelerate account. You cannot use Note: every student must have their own someone else's.

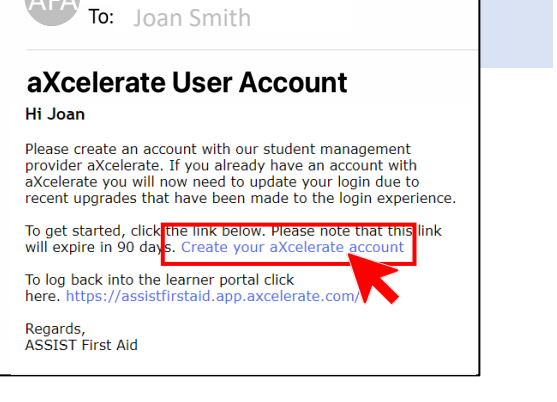

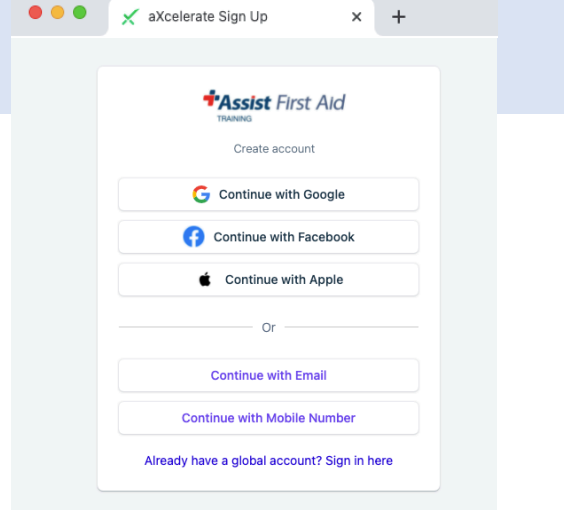

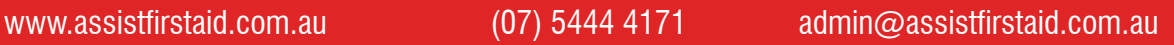

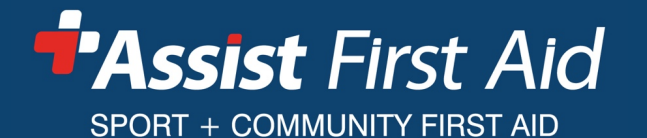

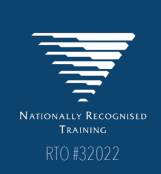

- $\ddot{\bullet}$  The status of your studies
	- $\bullet$  Your Certificates of Completion
		-

 $\overline{A}$  Assist First Aid

# **aXcelerate - Learner Portal – Creating Your Account**

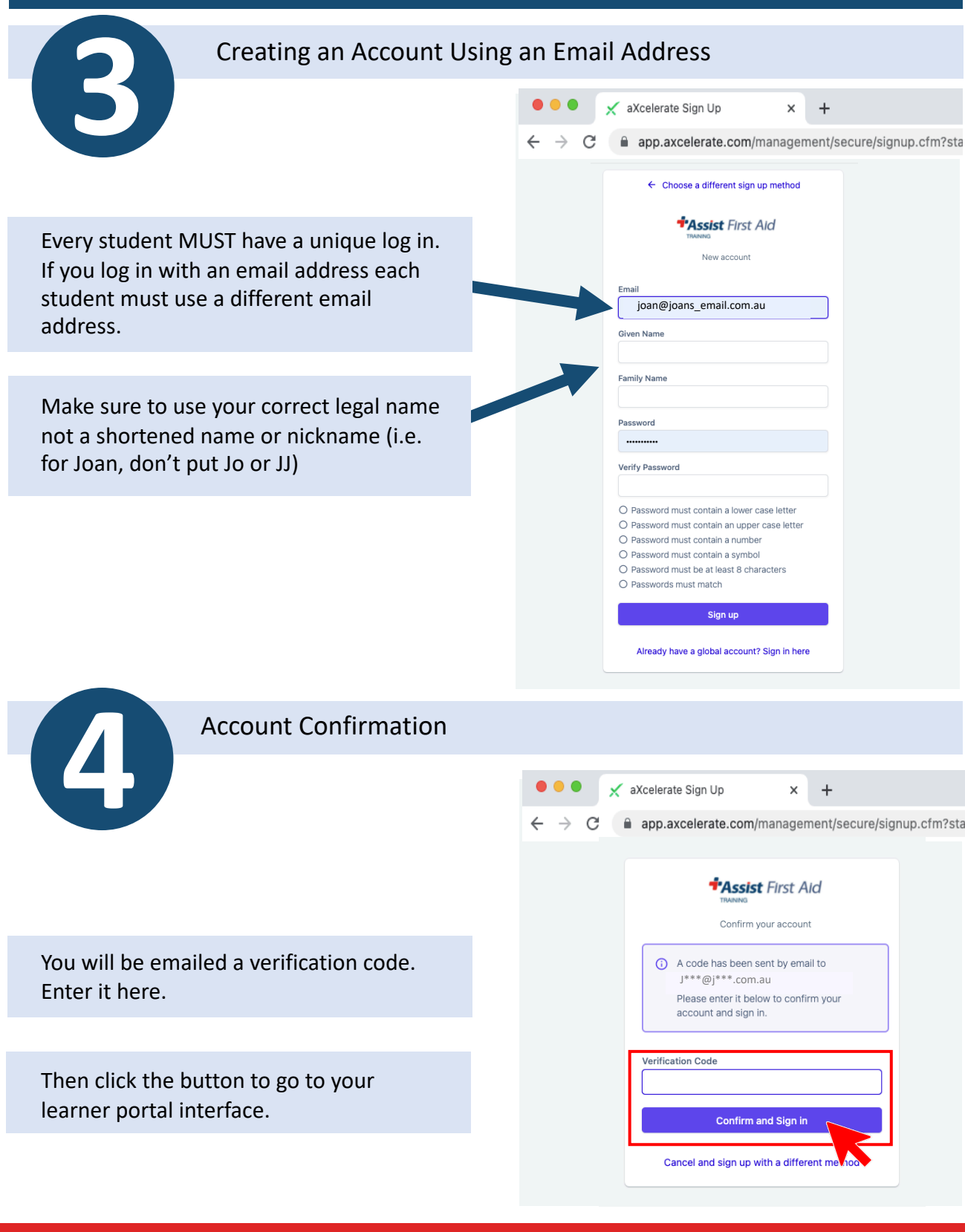

www.assistfirstaid.com.au (07) 5444 4171 admin@assistfirstaid.com.au

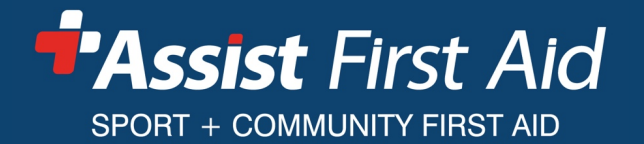

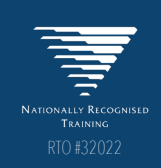

### **aXcelerate - Learner Portal – Logging in**

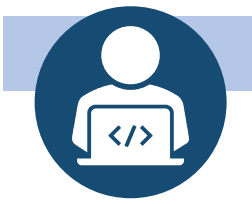

#### Logging into your aXcelerate Learner Portal

There are 3 ways to log in to your aXcelerate learner portal once you have set up your account….

1. From your aXcerlate account creation email (only new learners receive this email)

2. Enter this URL into your browser: https://assistfirstaid.app.axcelerate.com/

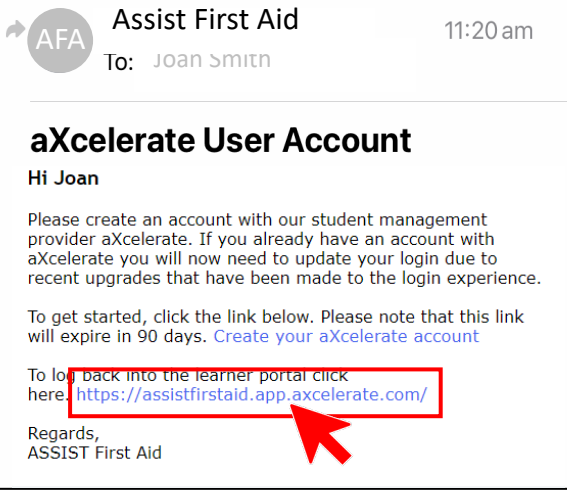

3. From your Booking Confirmation email

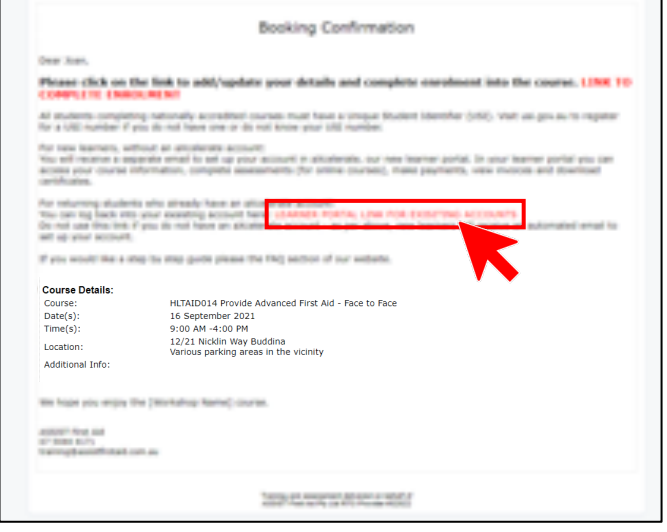

#### www.assistfirstaid.com.au (07) 5444 4171 admin@assistfirstaid.com.au

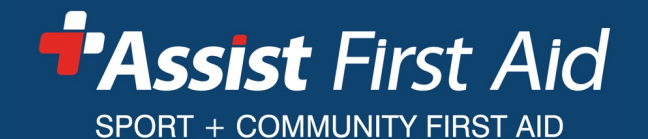

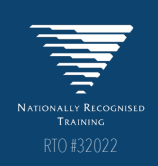

## **aXcelerate - Learner Portal – Completing Enrolment**

### Email 2 – Complete Your Enrolment **5**

Once you have created your aXcelerate account click the link in the 2<sup>nd</sup> email to provide the rest of the information & complete your enrollment.

Note: your link is unique. Please do not share it with others or use someone else's link.

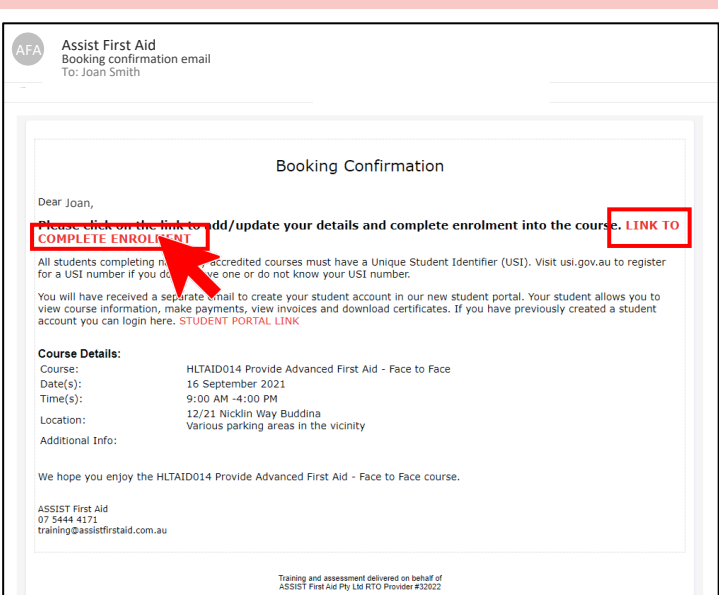

#### Email 2 – Complete Your Enrolment<br> **6** Updating Contact Information Login with a different use Login with a different user Login The link from step 5 opens a G Continue with Google Continue with Apple webpage. Continue with Facebook  $\times$  Continue with aXcelerate Log in using the log in you create in steps 1 to 4. Check & fill in your information. Ensure your USI is in there (we cannot issue you a certificate without it).

Followed these steps and something not working? Take note of which step you are at including what is / is not happening and get in touch. If possible take a screen shot to help us see what you are seeing and understand the issue.

www.assistfirstaid.com.au  $(07)$  5444 4171 admin@assistfirstaid.com.au

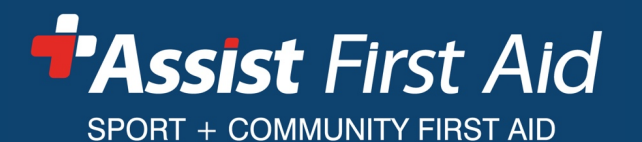

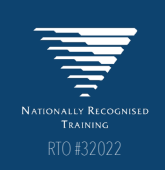